# **GED**

# **To Create Your Account:**

**STEP 1:** Visit [www.GED.com](http://www.ged.com/) > Sign Up box on the left > Enter valid email address > enter email a second time to verify > Create a password that is at least 8 characters long and contains letters, and at least one number or symbol > Read and accept the terms and conditions by checking the box.

**STEP 2:** Complete contact information > Click Continue > You must be at least 16 years old to sign up for MyGED > All fields are required except middle name, Apt./Suite#, and Secondary Phone > Your name should exactly match the way it is listed on your identification > Answer where you plan to test and your current enrollment status > Click Continue > Answer if you plan to request accommodations for modified testing conditions > Click Continue.

**STEP 3:** If you are eligible to test, you can schedule your tests. You will see a yellow "Start Scheduling" button the "Schedule" tile on your dashboard. If you're not yet eligible to schedule, you'll need to Clear Alerts in order to schedule.

# **To Schedule a Test:**

**STEP 1:** Sign into www.ged.com > Click the yellow "Start Scheduling" button on your dashboard > Complete your background information

**STEP 2:** Choose the language you would like to test in (English or Spanish where allowed) > Confirm the exam details and click "Schedule this Exam" > Choose the test subjects (content areas) you would like to schedule > Click next.

*NOTE: If you choose more than one test subject at a time, you will only be shown days and times that are open long enough for both test subjects. To see more scheduling days and times, choose one test subject at a time.*

# **Available Dates:**

Exams are available Mondays and Wednesday between 8 a.m. and 2 p.m. **Bring a current, government- issued, photo ID to every test session.**

- Advance scheduling only through GED.com
- No walk-in testing.
- Tests will not be administered during final exam testing, spring break, winter break, and government holidays

## **Get Scores:**

Visit www.ged.com > Click on "My Scores" in the blue bar at the top or "Get Your Scores" on your "Scores" tile > Find the test you are looking for and view your scores > Click on "View Details" to see and print your full score report > Click on "How I can score higher" to view your personal study plan.

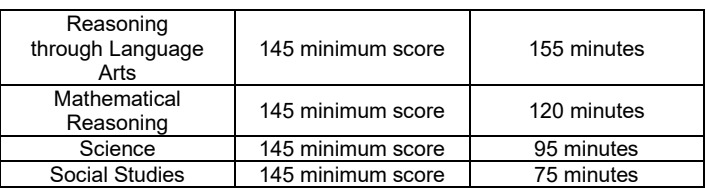

# **Clear Alerts:**

Sign into [www.GED.com](http://www.ged.com/) > Click the exclamation point icon in the blue bar on your MyGED dashboard to get more information about your alerts > Click on any alert to get more information on how to fulfill he additional requirements > You will see information specific to your state and your personal next steps > Complete the indicated steps to become eligible to schedule > Once the additional steps have been completed correctly, you will receive an email notifying you that you can now schedule your GED test. You will see a yellow "Start Scheduling" button on the "Schedule" tile on your dashboard.

### **Contact GED**

 Call: 1-877-EXAM-GED (877-392-6433) Email: help@ged.com

## **Victoria College Testing Center**

### **VC Main Campus**

Continuing Education Center, Room 201 2200 E. Red River Street, Victoria TX 77901 Phone: (361) 582-2589 • Fax: (361) 582-2473 • Email: TestingCenter@VictoriaCollege.edu For office hours and more info visit: www.Victoriacollege.edu/TestingCenter

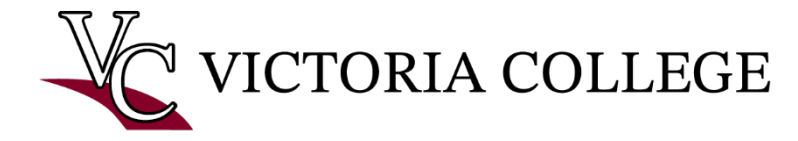